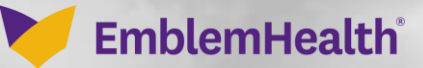

**CONTRACTOR** 

# Provider Portal User Management Managing a User's Account

Quick Reference Guide

This Quick Reference Guide (QRG) will provide an overview of how to find and edit a User's information, user type, password, provider affiliation, etc.

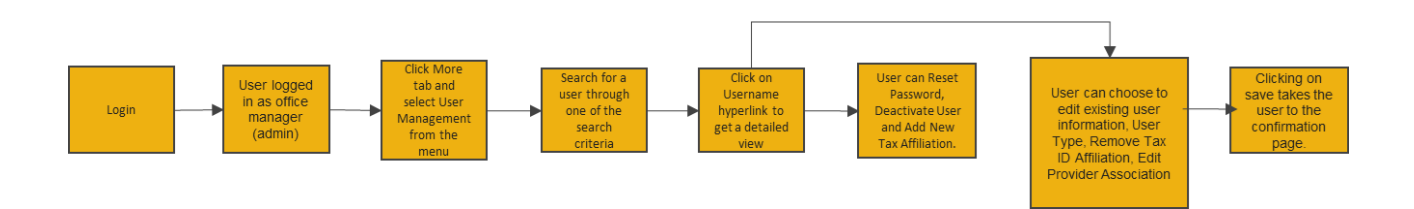

#### **Purpose: Update an existing User's account.**

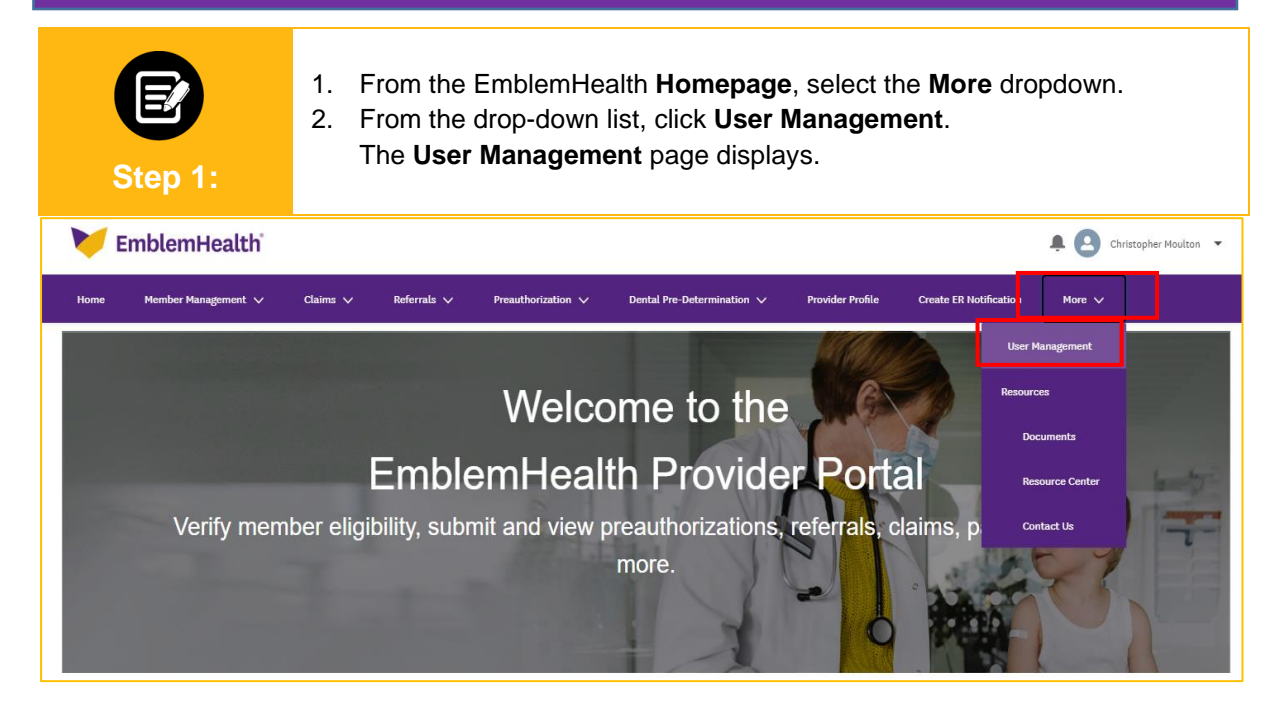

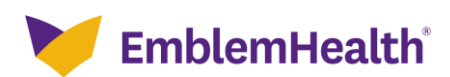

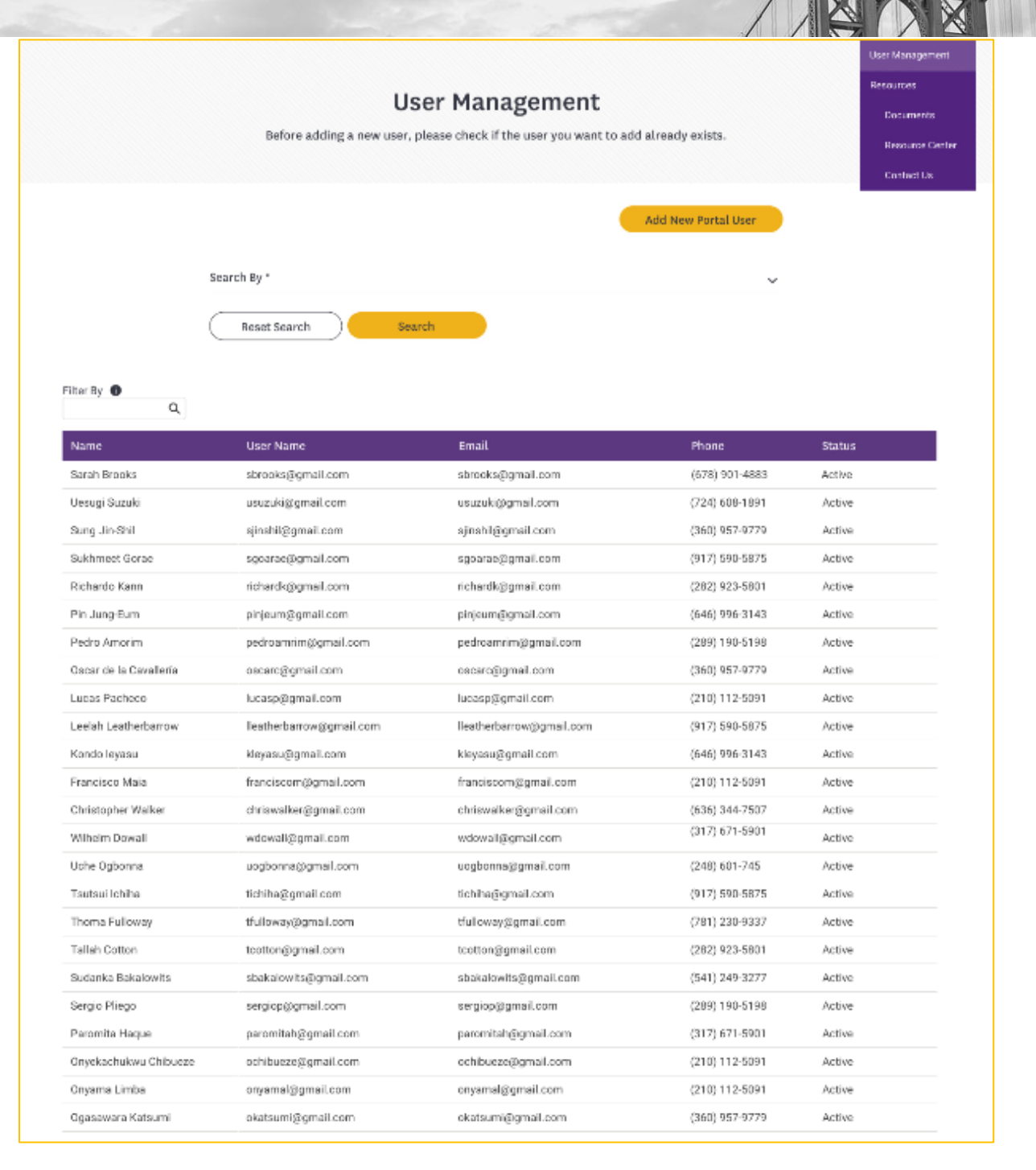

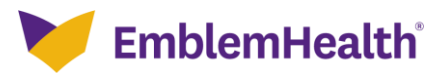

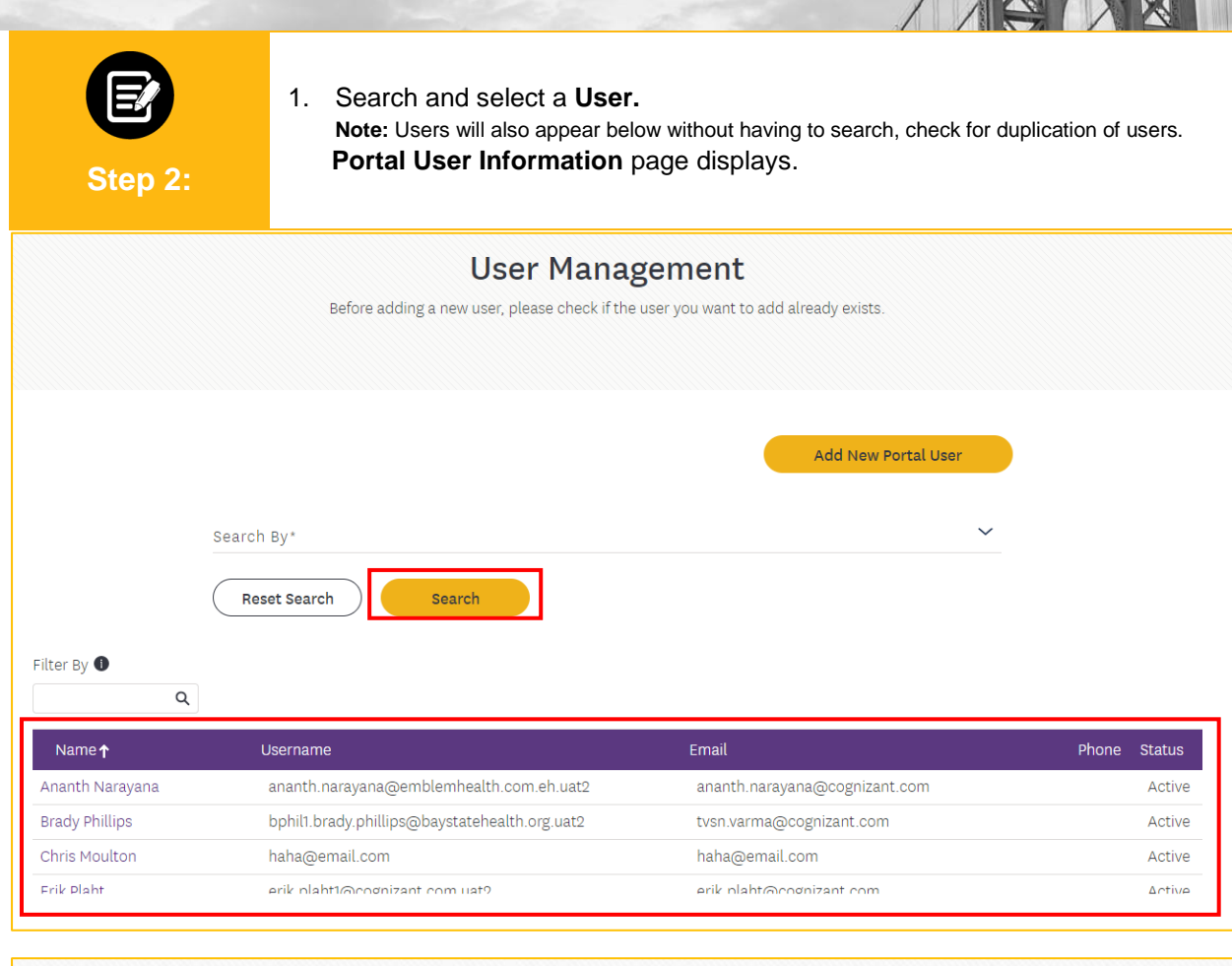

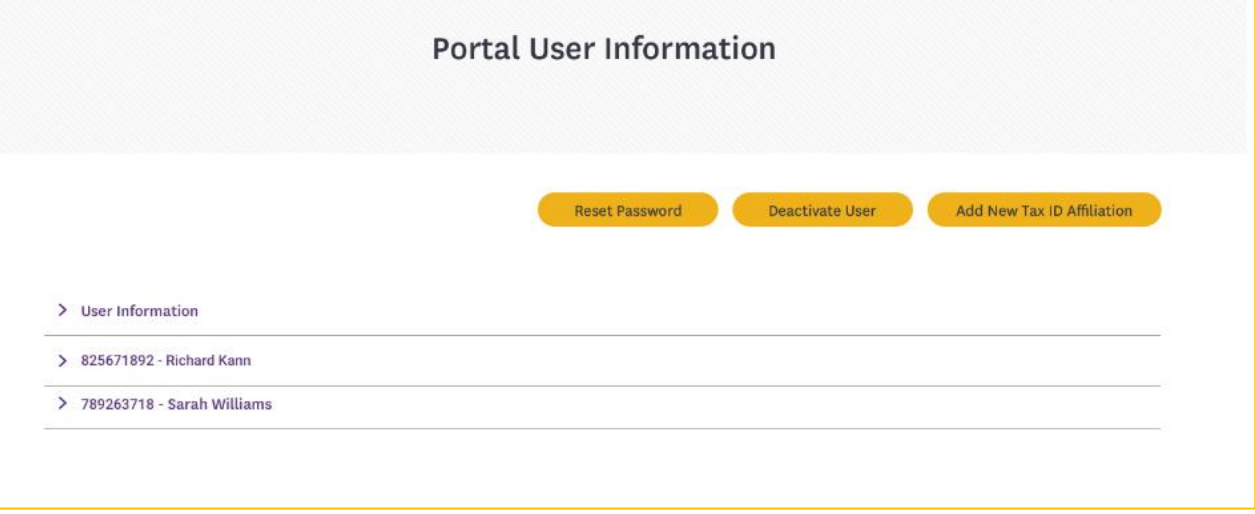

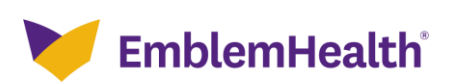

#### Provider Portal – User Details 1. Click the arrows to Expand or Hide the User's information. 2. Click **Edit. Note**: Edit Information page displays. **Step 3:** 3. Edit information and click **Save.Portal User Information Reset Password** Deactivate User Add New Tax ID Affiliation User Information Edit First Name Middle Name Last Name Email John Carter jcarter@gmail.com User Name Mobile Office Eav jca<mark>r</mark>ter@gmail.com  $(212)$  723-7868 (312) 134-79812 (312) 134-79812 Address 40 Stonybrook Lane, Brooklyn, NY 11235  $\times$  82 $5671892$  - Richard Kim Remove Tax ID Affiliation Edit User Type Edit Provider Association Tax Name Contact Type Tax ID 82,671892 Richard Kim **Billing Staff** This User has access to all Provider affiliated with this Tax ID. ▽ 78<mark>9263718 - Sarah Williams</mark> Remove Tax ID Affiliation Edit User Type Edit Provider Association  $Ta$  $I$ Tax Name Contact Type Sarah Williams Appointment Scheduler 789263718 Provider Association Name Address **NPI** Phone Yogarasa Gandhi 73 Belmont St., Staten Island, NY 10314 1989008873 100000267298 100000163812 Uesugi Suzuki 88 Broad St., Forest Hills, NY 11375 1981208625 Total Records: 2 < Showing 1 - 2 >

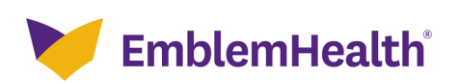

Portal User Information

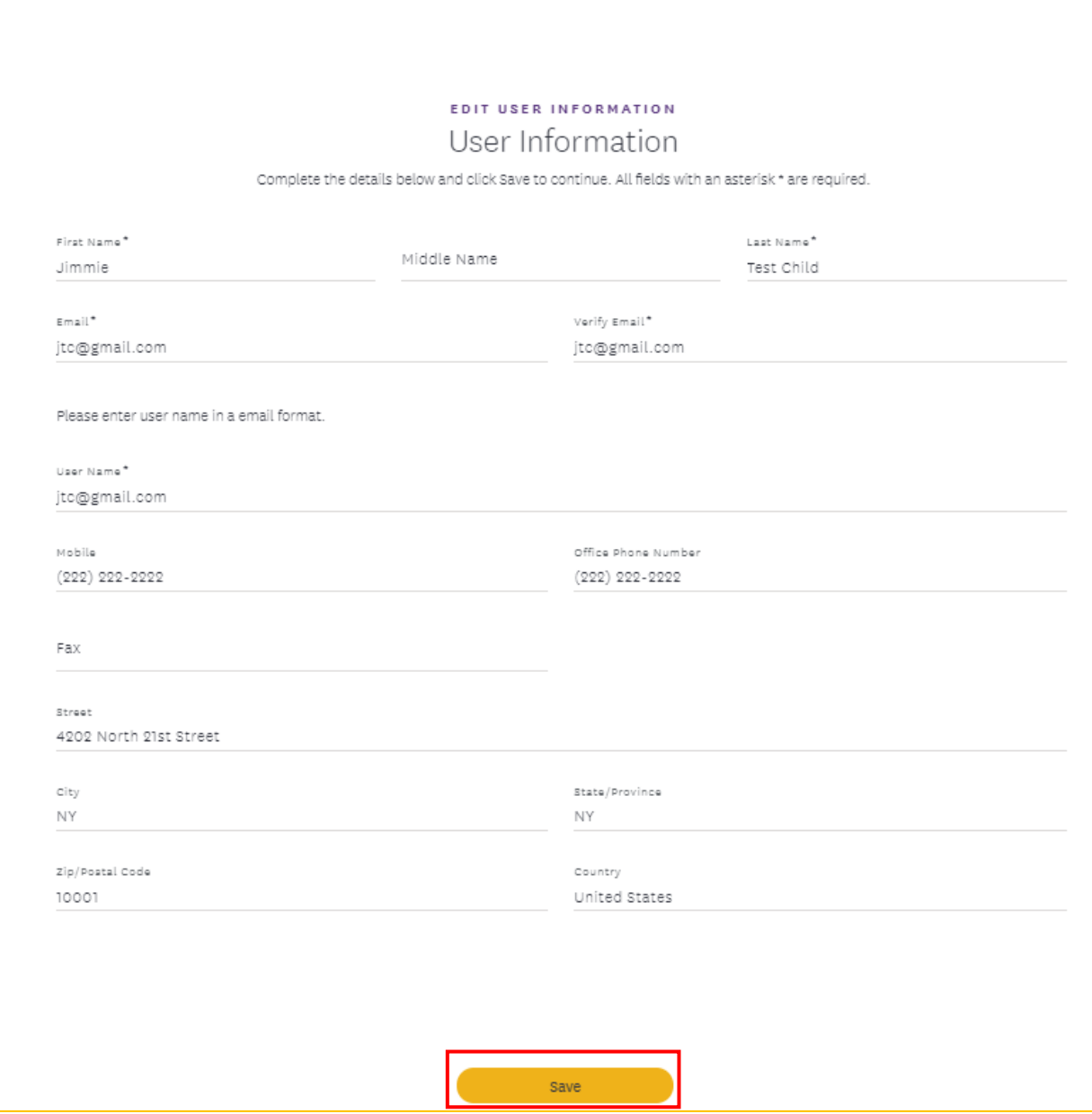

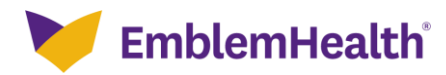

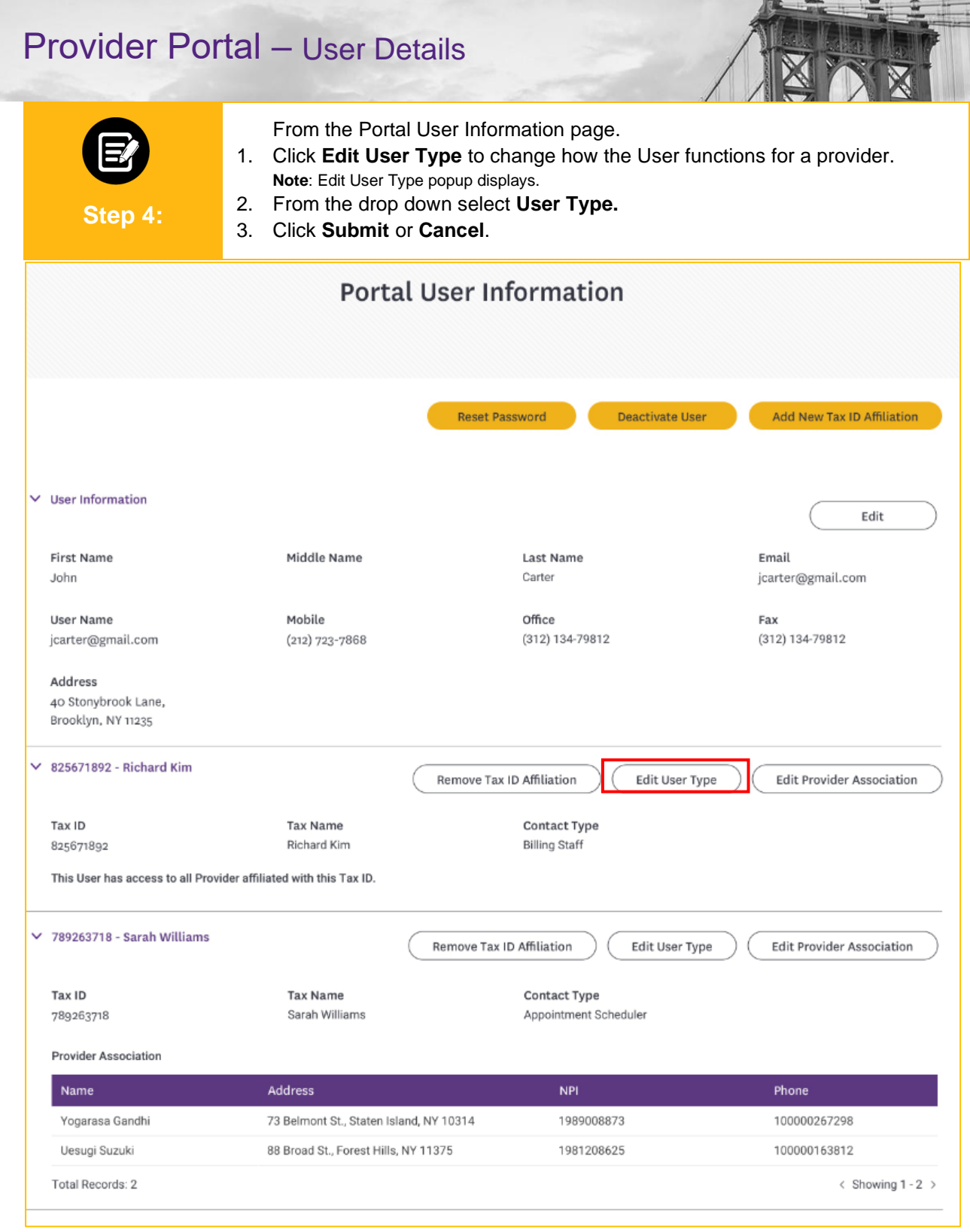

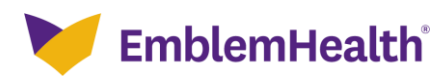

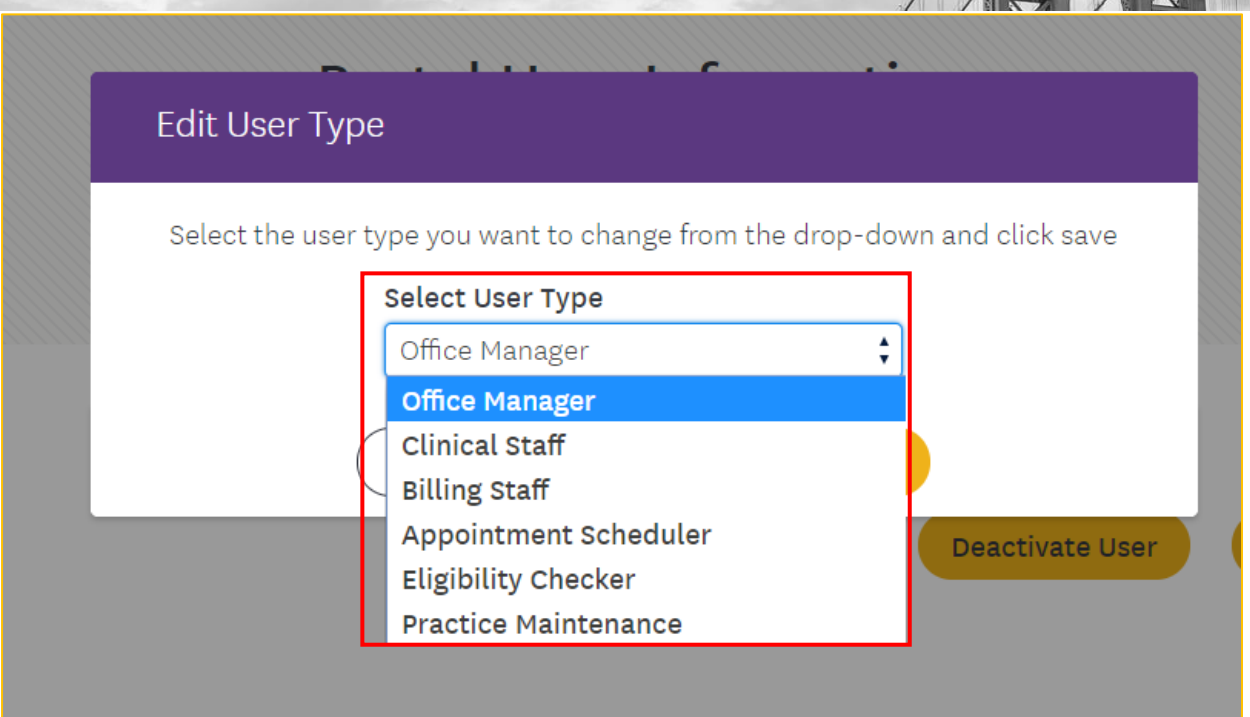

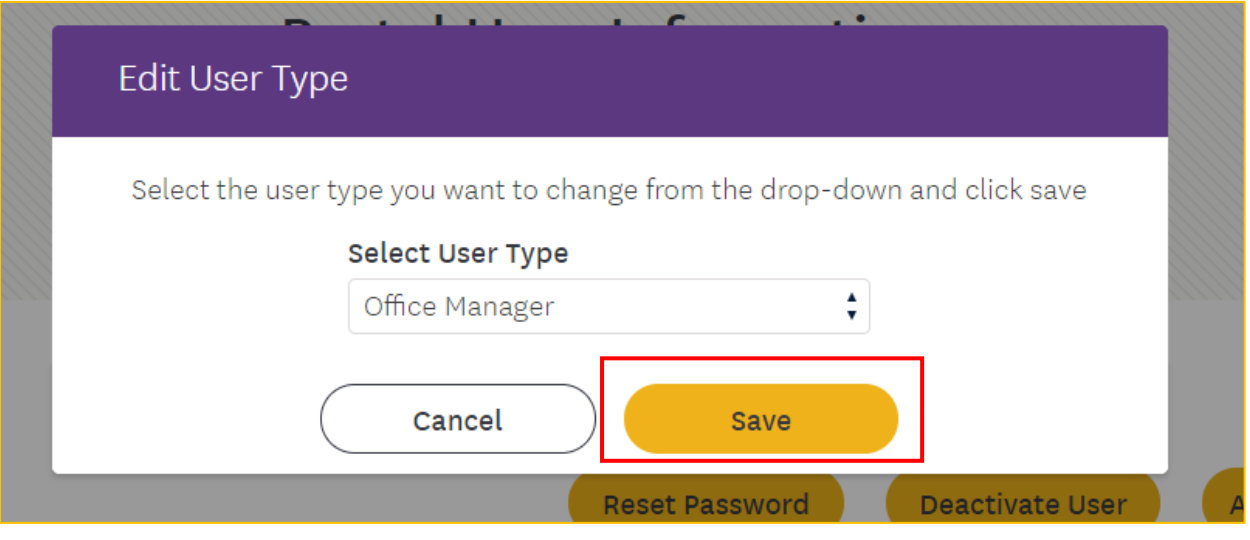

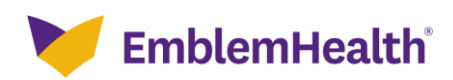

From the Portal User Information page.

1. Click **Remove Tax ID Affiliation** if the User is no longer authorized to access information on behalf of the provider shown. **Note**: Delete Tax ID popup displays.

**Step 5:**

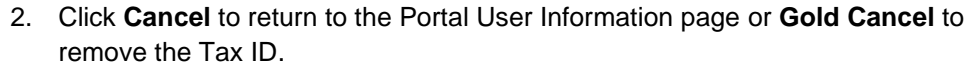

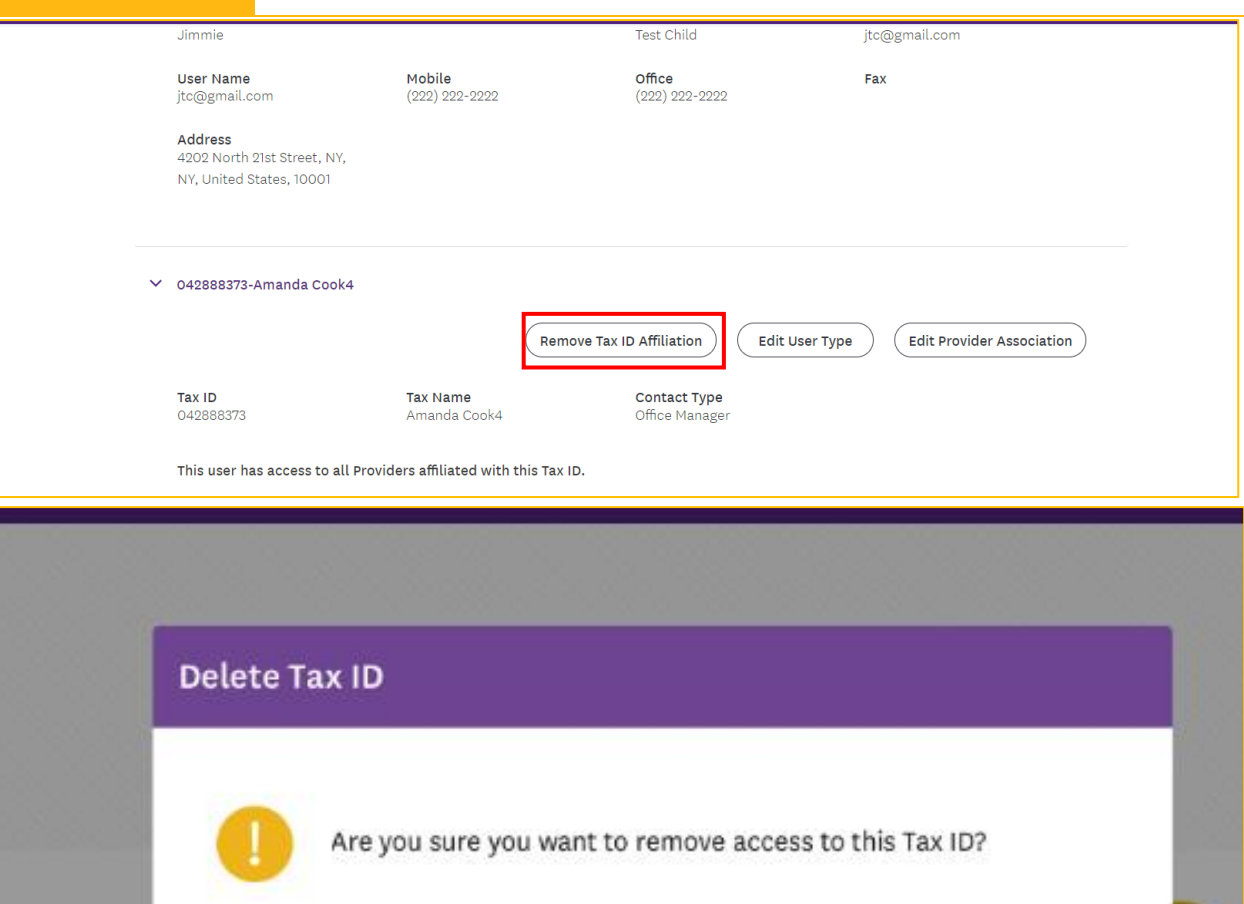

Cancel

Cancel

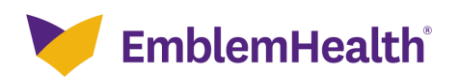

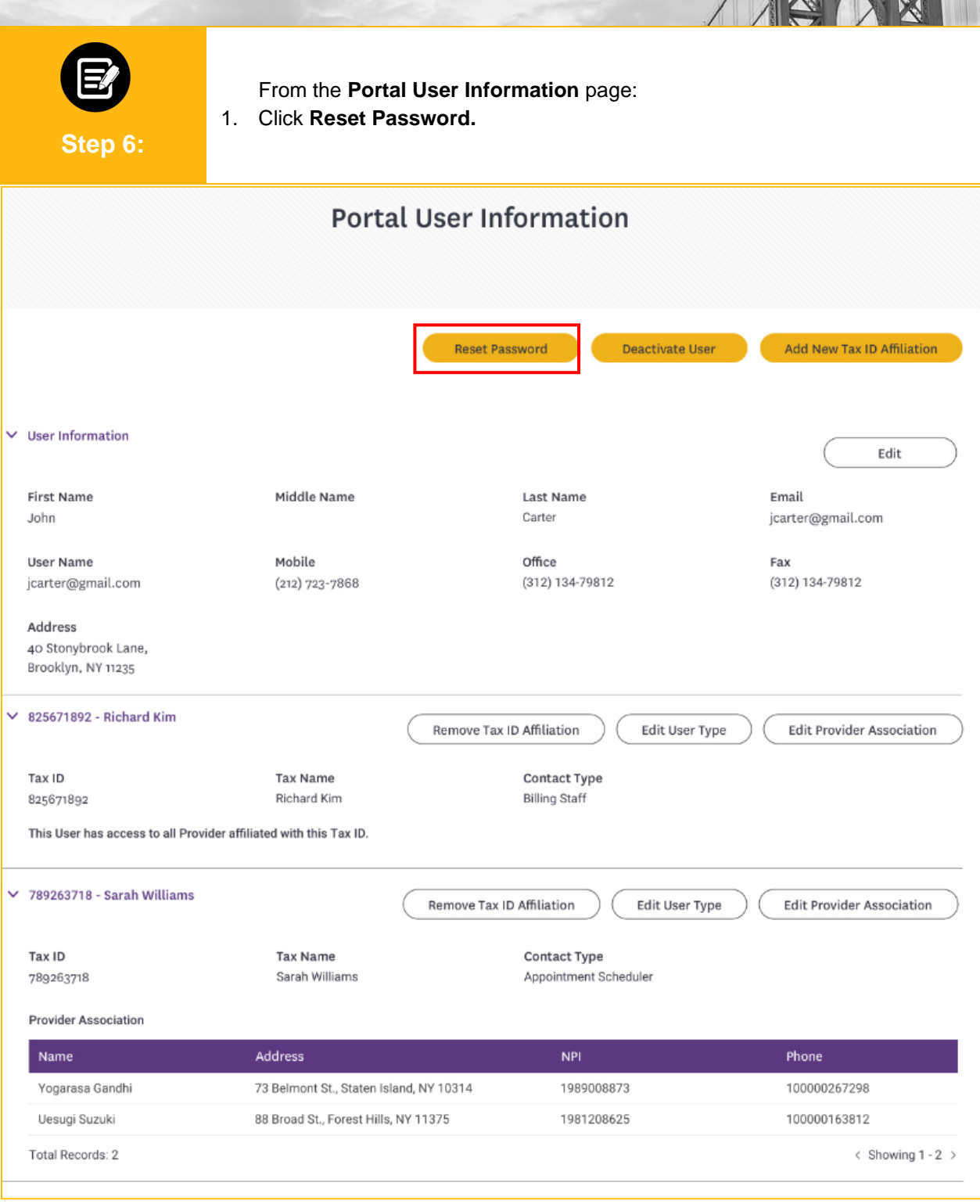

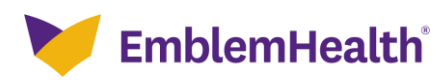

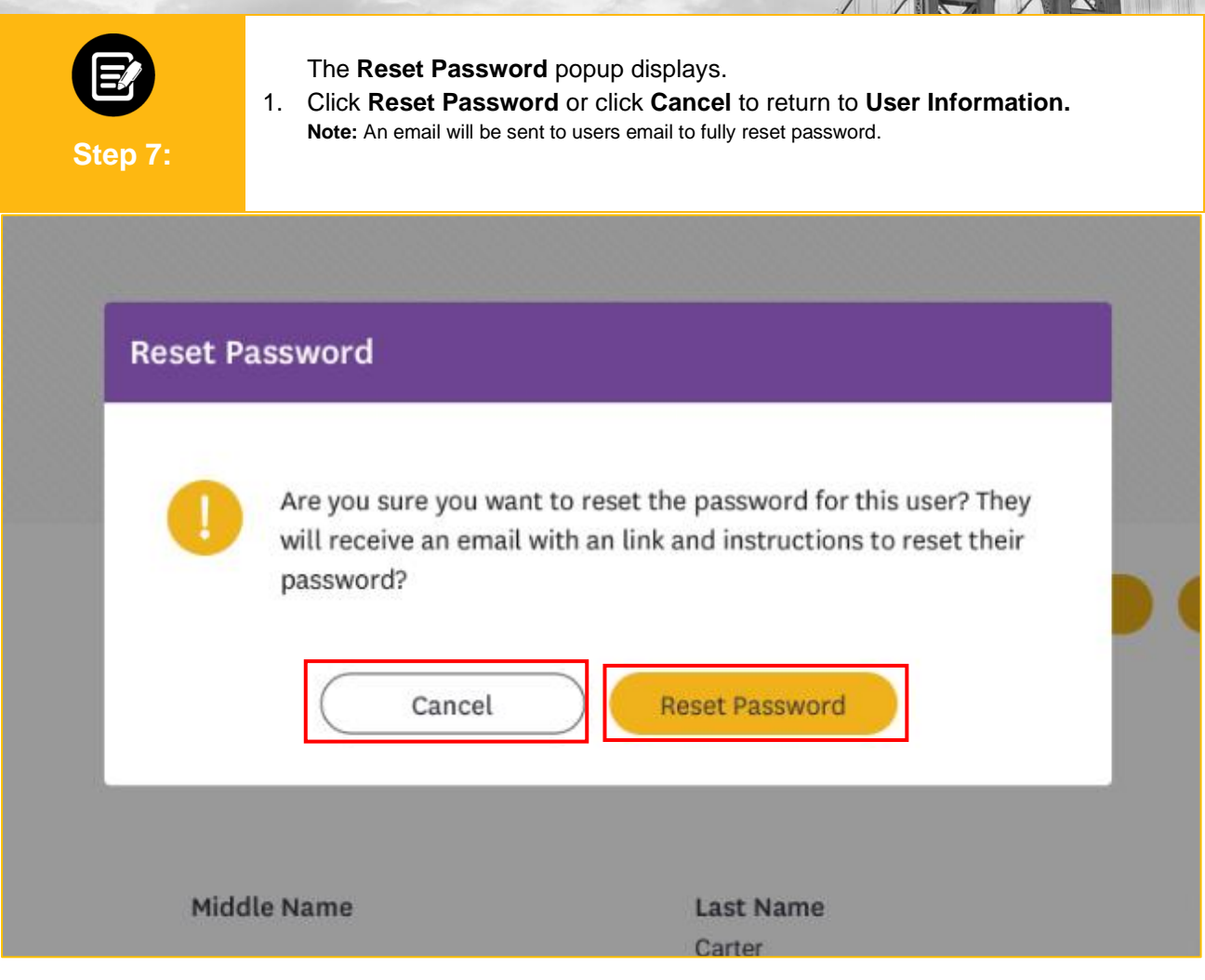

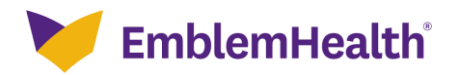

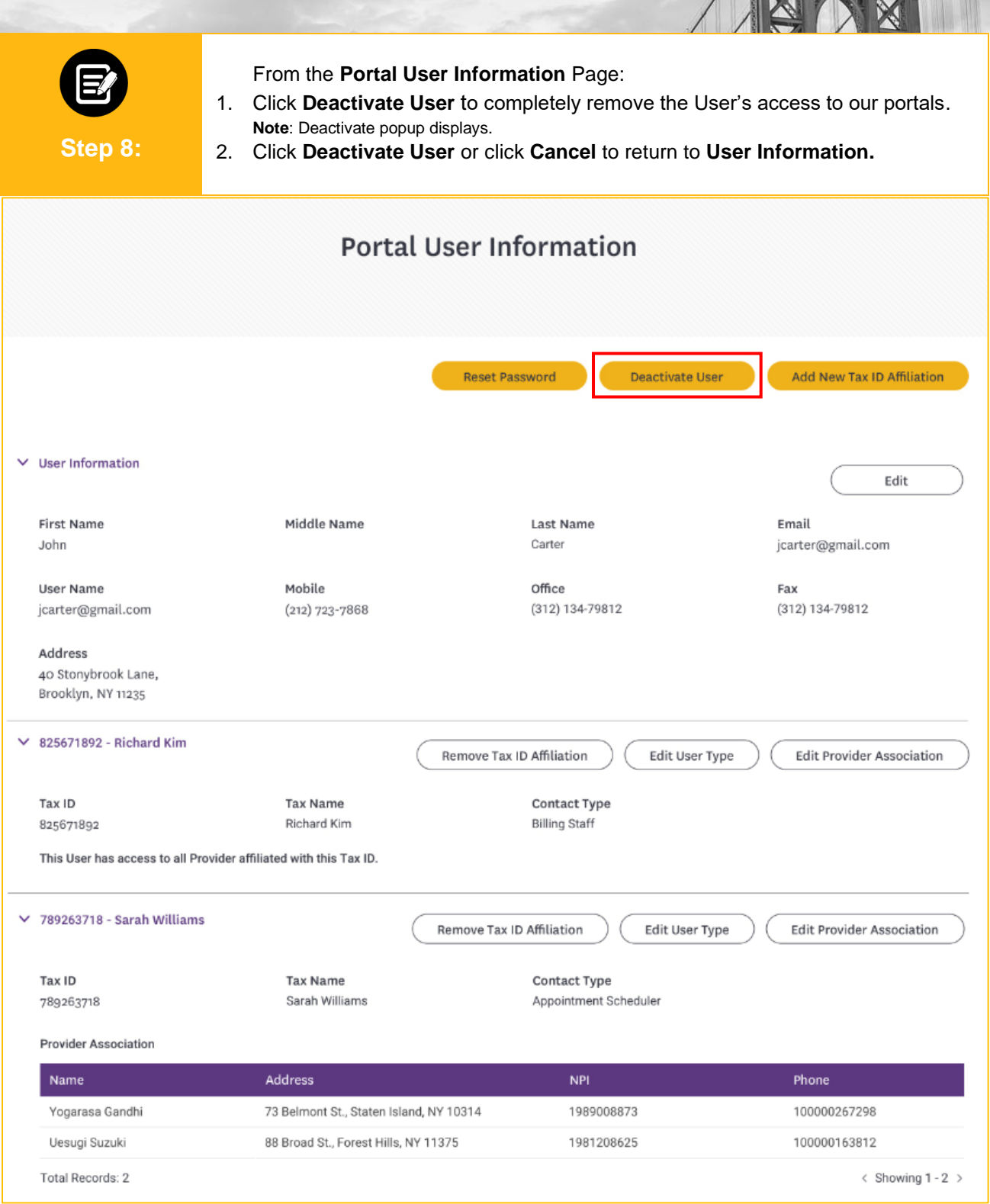

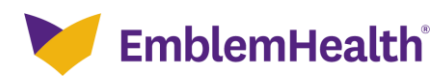

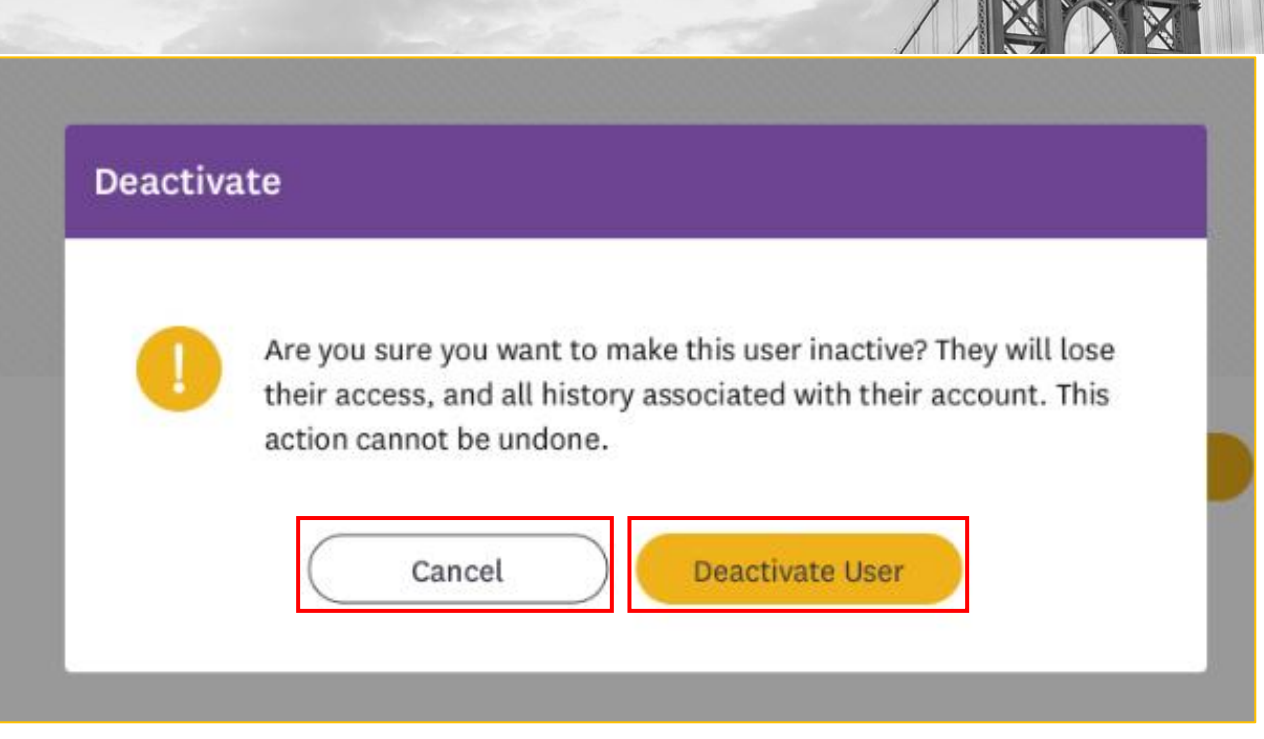

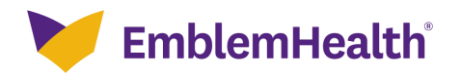

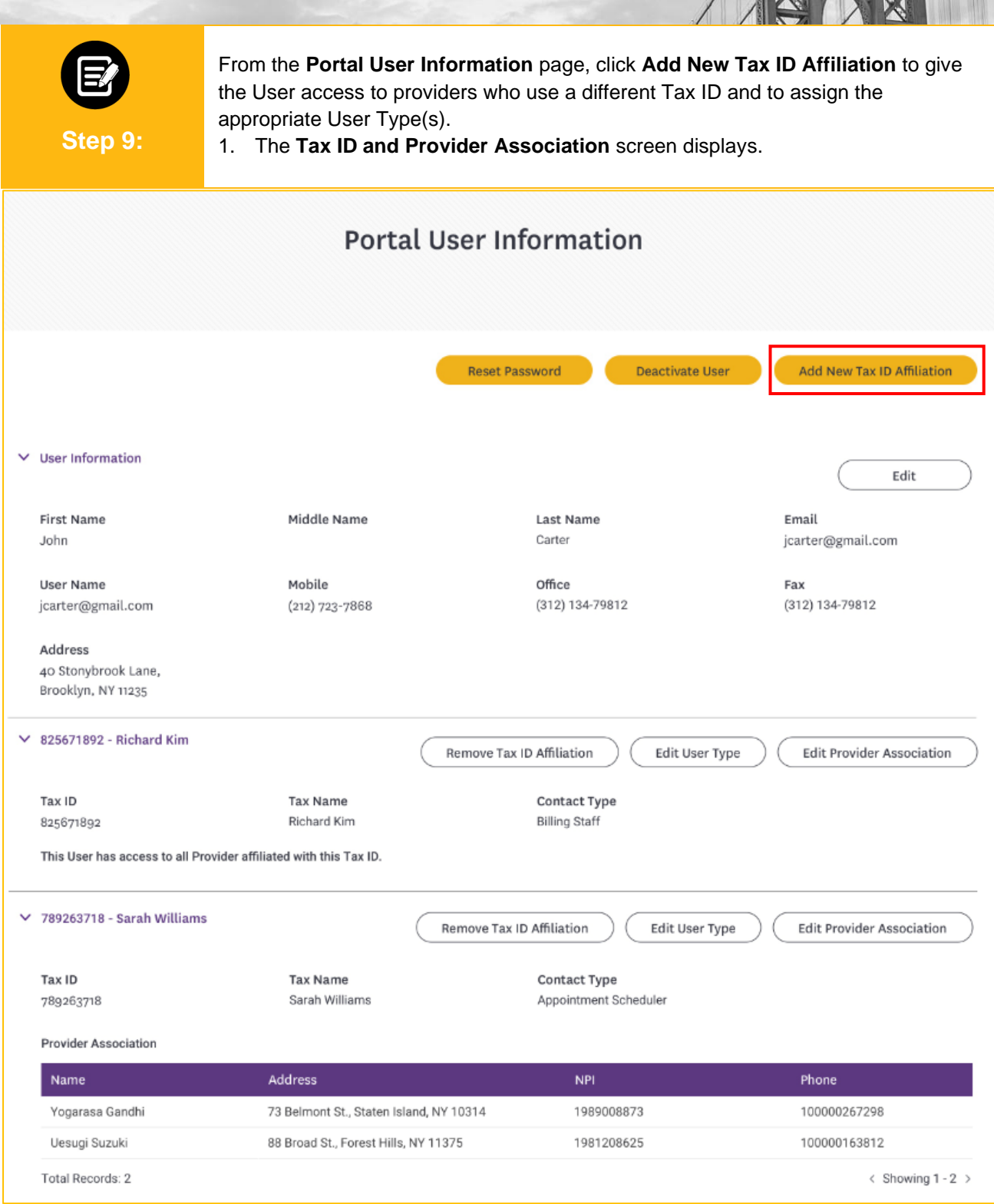

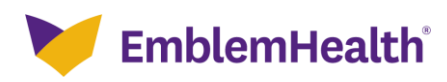

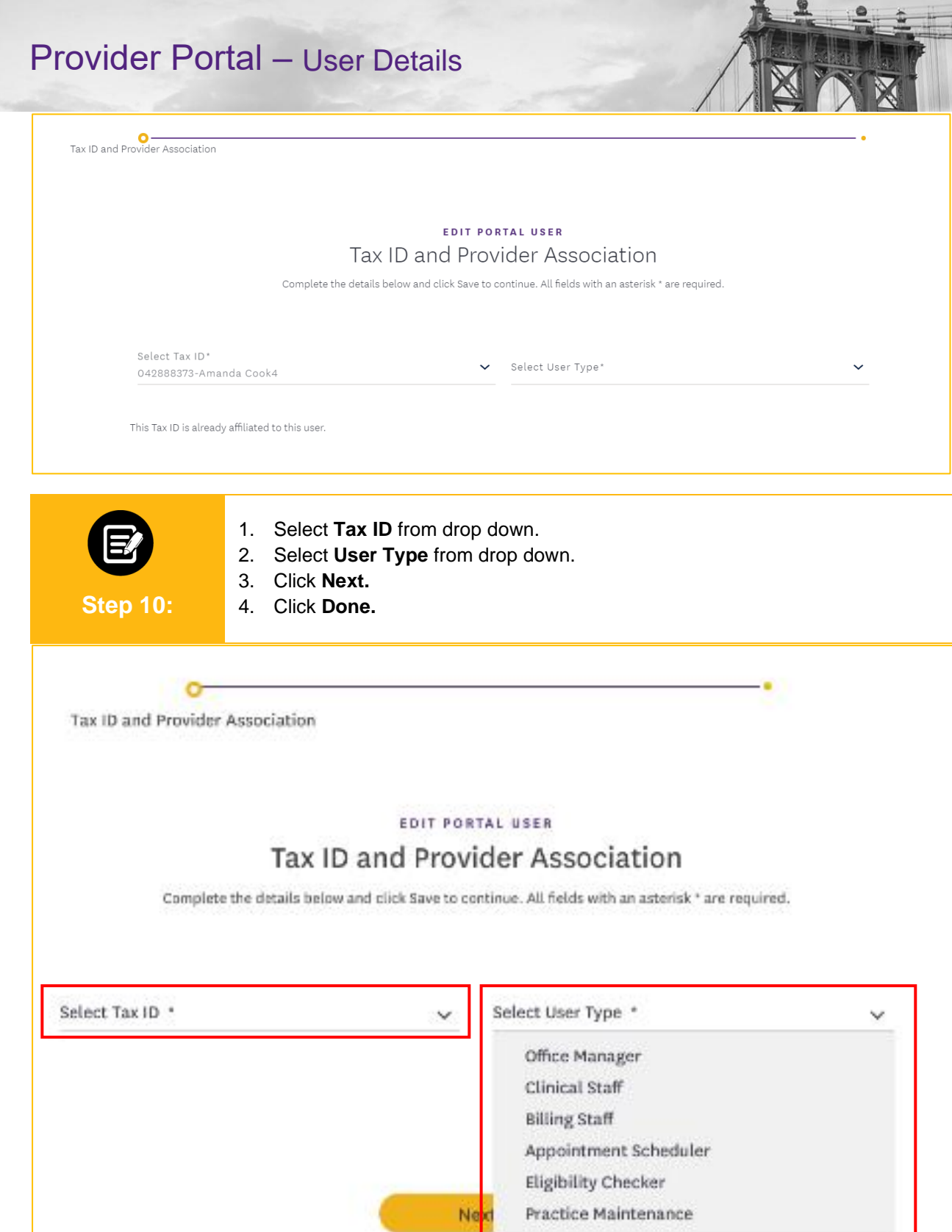

Cancel

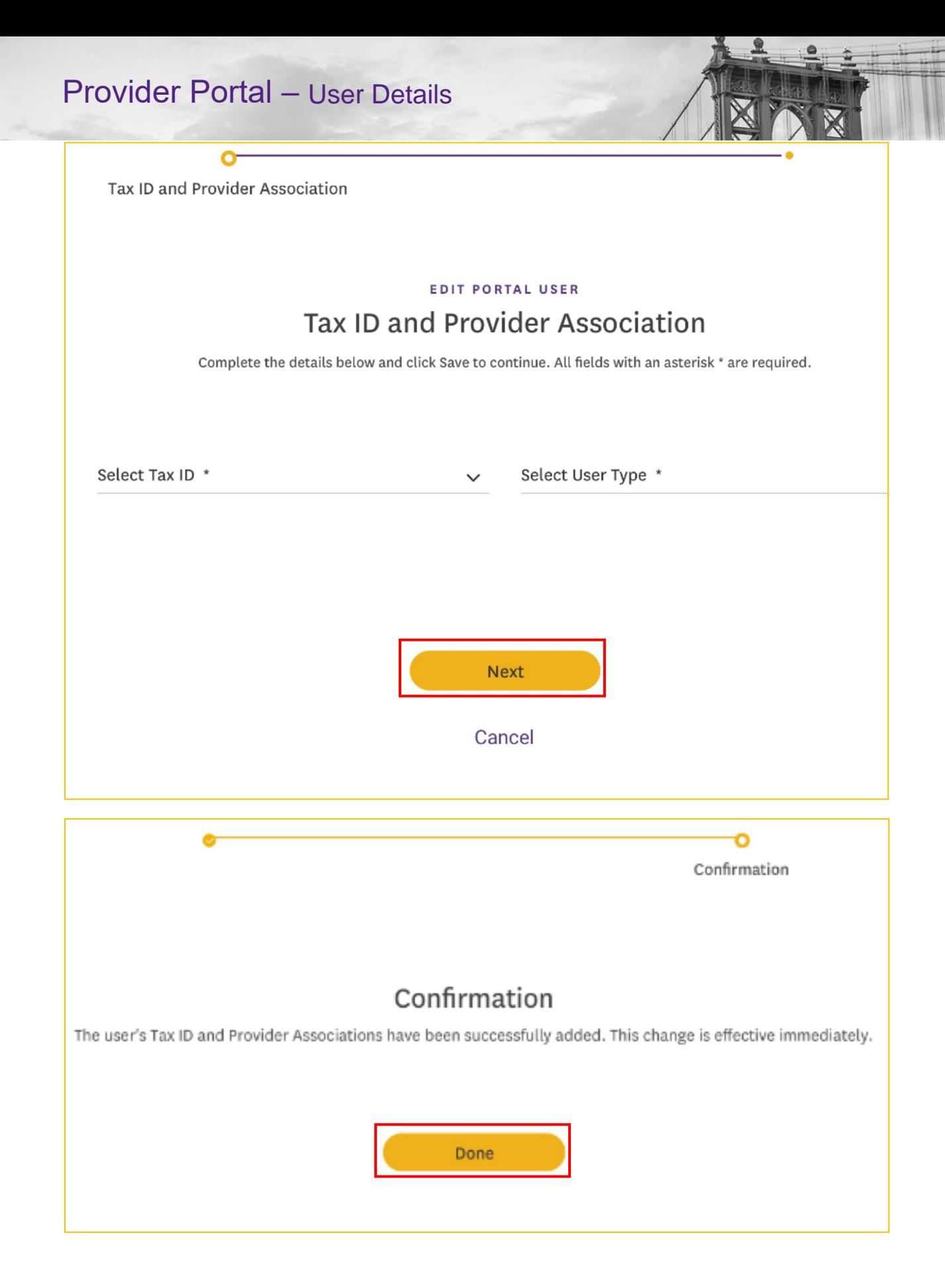

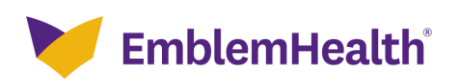

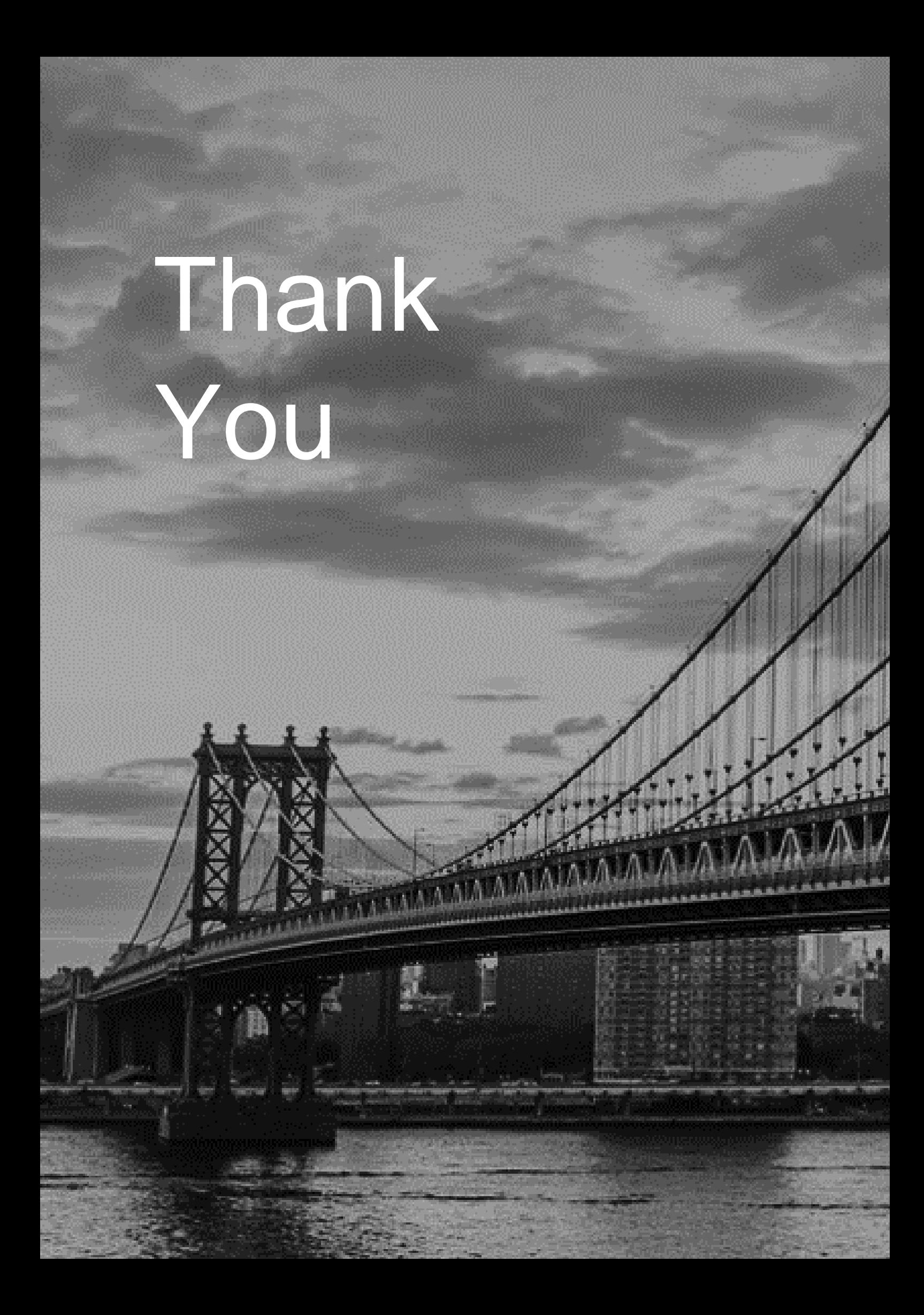